Министерство образования Кировской области КОГПОБУ «Зуевский механико-технологический техникум»

# **Методическое пособие по организации дистанционного обучения в КОГПОБУ «ЗМТТ»**

**Зуевка, 2020**

# **СОДЕРЖАНИЕ**

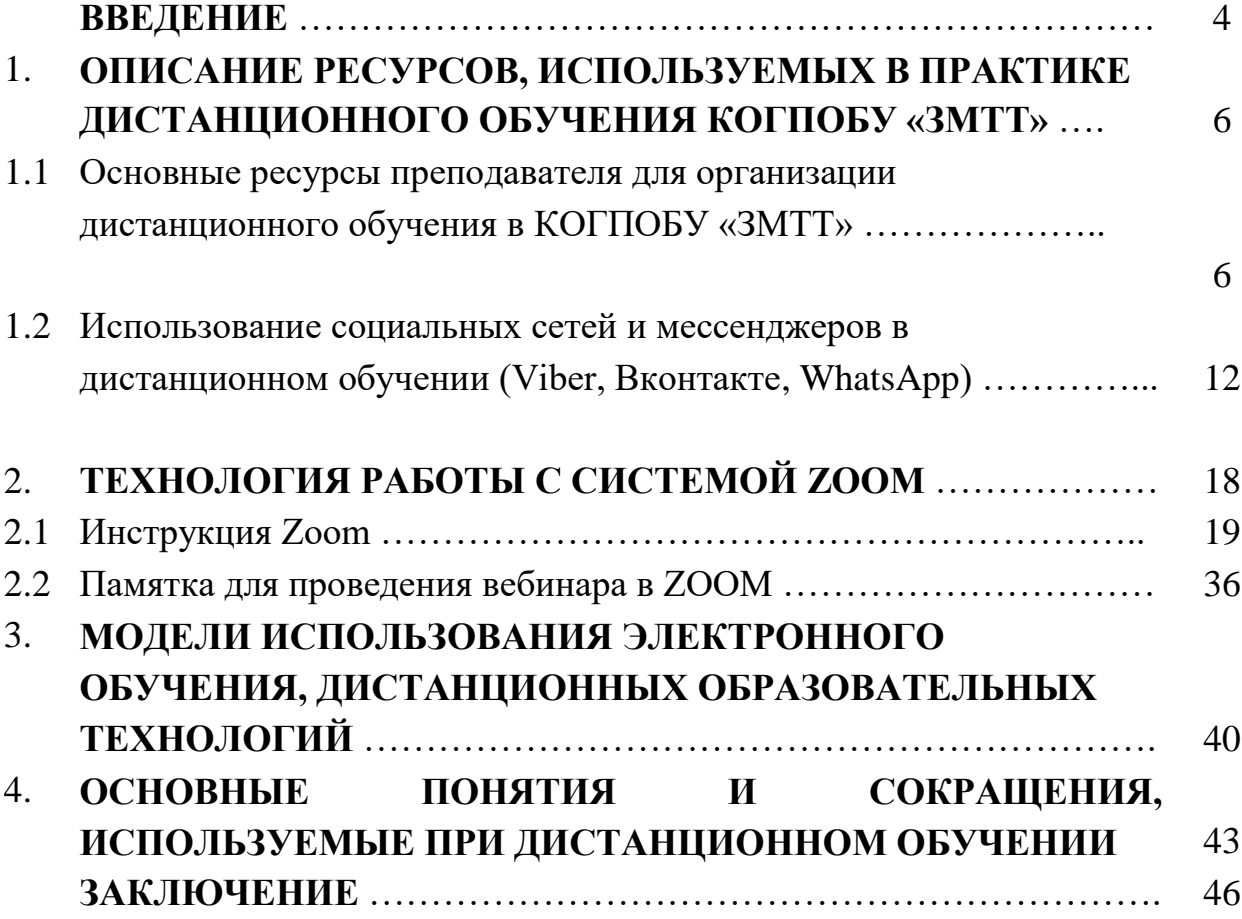

#### **ВВЕДЕНИЕ**

Полноценно организовать дистанционную работу в образовательном учреждении возможно только при внедрении в жизнь образовательной организации единой информационно-образовательной среды с использованием интернет-технологий.

Настоящие Методические рекомендации разработаны в соответствии с Федеральным законом от 29 декабря 2012 г. № 273-ФЗ «Об образовании в Российской Федерации» (Собрание законодательства Российской Федерации, 2012, № 53, ст. 7598; 2020, № 9, ст. 1137), а также Порядком применения организациями, осуществляющими образовательную деятельность, электронного обучения, дистанционных образовательных технологий при реализации образовательных программ, утвержденным приказом Министерства образования и науки Российской Федерации от 23 августа 2017 г. № 816 (зарегистрирован Министерством юстиции Российской Федерации 18 сентября 2017 г., регистрационный № 48226).

В настоящей работе приведены рекомендации по реализации программ среднего профессионального образования в КОГПОБУ ЗМТТ с применением электронного обучения и дистанционных образовательных технологий; примерная модель реализации образовательных программ среднего профессионального образования с применением электронного обучения и дистанционных образовательных технологий; список наиболее актуальных на сегодня ресурсов для реализации дистанционного обучения и описываются некоторые технологические элементы при работе с указанными ресурсами.

Сегодня становится очевидным, что для достижения целей образования необходимо широкое внедрение онлайн-обучения, в том числе, массовых открытых онлайн-курсов – обучающих курсов с интерактивным участием и открытым доступом через Интернет [10].

Важным условием реализации образовательных программ с применением электронного обучения, дистанционных образовательных технологий является наличие электронных информационных ресурсов, электронных образовательных ресурсов, обеспечивающих освоение обучающимися образовательных программ или их частей. Наличие тщательно отобранных и сгруппированных электронных ресурсов любого учебного курса является обязательным для всех учебных дисциплин, в освоении которых используются электронное обучение и дистанционные образовательные технологии.

Настоящие методические рекомендации предназначены педагогическим работникам КОГПОБУ ЗМТТ и имеют целью оказание методической помощи в реализации учебных дисциплин, включенных в блоки ОУД, ОГСЭ, ЕН, с помощью дистанционных образовательных технологий.

# **1. ОПИСАНИЕ РЕСУРСОВ, ИСПОЛЬЗУЕМЫХ ВПРАКТИКЕ ДИСТАНЦИОННОГО ОБУЧЕНИЯ КОГПОБУ ЗМТТ**

В связи с возросшей актуальностью применения дистанционного обучения, вызванного объективными причинами, потребовались специфические ресурсы, которые бы позволили, не прекращая образовательного процесса, реализовать поставленные цели и задачи. В данном разделе рассмотрим основные ресурсы для организации дистанционного обучения в КОГПОБУ «ЗМТТ». К основным относятся электронная почта, социальные сети, мессенджеры, а также главный ресурс для проведения онлайн трансляций, вебинаров, конференций – ZOOM (о технологии работы с данной платформой подробнее будет сказано ниже).

Технология работы с указанными системами широко представлена в интернете, поэтому здесь обозначим краткий алгоритм их использования.

# **1.1 Основные ресурсы преподавателя для организации дистанционного обучения в КОГПОБУ «ЗМТТ»: Электронная почта (e-mail)**

Электронная почта является одной из наиболее дешевых и сравнительно несложных телекоммуникационных технологий. Однако она имеет ограниченный педагогический эффект из-за невозможности реализации диалога в реальном времени.

При реализации дистанционной формы обучения ЭП может применяться для:

- оперативной доставки необходимых учебных и учебно-методических материалов, а также административной информации обучающимся;

оперативной доставки выполненных домашних заданий преподавателю;

- обратной связи между преподавателем и обучающимся;

- диалога между обучающимися..

Рассмотрим кратко основные сервисные возможности современных программ ЭП, которые могу оказаться полезными преподавателям при проведении дистанционного обучения:

1. Создание списка рассылки сообщений

Данная функция может оказаться полезной, если сообщение адресуется большой группе получателей, при этом состав группы характеризуется относительной стабильностью.

2. Создание приложения к письму (прикрепление файла)

3. Вставка в сообщение рисунка или текста из готового файла

4. Установление правил обработки сообщений

Преподаватель, ведущий интенсивную переписку с обучающимися, может облегчить процедуру обработки получаемых сообщений путем установления правил, по которым будут обрабатываться адресованные ему почтовые сообщения. В частности, можно осуществить анализ сообщений по таким признакам, как "отправитель сообщения", заданные слова в поле "тема", по пометке важности сообщения, по наличию присоединенного файла и т.п. Среди возможных алгоритмов обработки сообщений следует упомянуть сортировку сообщений по различным папкам, автоматическую отправку заранее подготовленного сообщения (ответа), выделение сообщения цветом и т.д. Как отмечалось выше, получатель сообщения может прочитать его в удобное для себя время. Однако в случае, когда требуется, чтобы сообщение было прочитано незамедлительно по получении, отправитель сообщения может установить для него высокий приоритет. В почтовом ящике получателя сообщения такое письмо будет отмечено восклицательным знаком красного цвета.

## **1.2 Использование социальных сетей и мессенджеров в дистанционном обучении (Viber, WhatsApp,Вконтакте)**

Социальные сети сегодня представляют собой мощную платформу в медиа пространстве в силу более широкой доступности и распространенности, а также скорости обмена информацией. Преподаватели КОГПОБУ «ЗМТТ» широко используют социальные сети и мессенджеры в практике организации дистанционного обучения. Основными из них являются – Viber, WhatsApp, Вконтакте. Они позволяют сделать работу преподавателя проще в плане информационного обмена и не требуют огромного количества ресурсов и технического оснащения, достаточно даже современного телефона.

Рассмотрим специфику использования указанных ресурсов в дистанционном обучении.

Под термином «социальная сеть» в области информационных технологий понимают интерактивный многопользовательский веб-сайт, контент которого наполняется самими участниками сети.

Ценность социальных сетей для обучения и развития еще недостаточно оценена: многие методисты скептически относятся к возможности использования данного объекта информационных технологий как педагогического средства обучения, так как традиционно социальные сети рассматриваются как среда для проведения свободного времени, развлечения. Однако в педагогической деятельности возможности социальных сетей можно использовать для решения самых различных задач: в социальных сетях можно эффективно организовать коллективную работу распределенной учебной группы, долгосрочную проектную деятельность, международные обмены, в том числе научно-образовательные, мобильное

непрерывное образование и самообразование, сетевую работу людей, находящихся в разных странах, на разных континентах земли. Можно выделить следующие преимущества использования именно социальной сети в качестве учебной площадки [3]:

*1.* Привычная среда для учащихся. **2**. В социальной сети человек выступает под своим именем-фамилией. **3**. Технология Wiki позволяет всем участникам сети создавать сетевой учебный контент. **4**. Возможность совместной работы. **5.** Наличие форума, стены, чата. **6**. Каждый ученик – участник может создать свой блог, как электронную тетрадь. **7**. Активность участников прослеживается через ленту друзей. **8.** Удобно использовать для проведения проекта. **9.** Подойдет в качестве портфолио как для ученика, так и для учителя. Применение в виртуальных учебных группах технологий форумов и вики позволяет всем участникам самостоятельно или совместно создавать сетевой учебный контент, что стимулирует самостоятельную познавательную деятельность. Возможность совмещения индивидуальных и групповых форм работы способствует большей степени понимания и усвоения материала, а также выстраиванию индивидуальных образовательных траекторий. Общее для всех участников учебного процесса коммуникативное пространство дает возможность коллективной оценки процессов и результатов работы, наблюдения за развитием каждого участника и оценки его вклада в коллективное творчество. Высокий уровень взаимодействия обеспечивает непрерывность учебного процесса, выходящего за рамки занятий. Понятность идеологии и интерфейса социальных сетей большей части Интернетаудитории позволяет сэкономить время, минуя этап адаптации учащихся к новому коммуникативному пространству. Мультимедийность коммуникативного пространства предельно облегчает загрузку и просмотр в виртуальной учебной группе видео и аудиоматериалов, интерактивных приложений. Примером использования социальных сетей в обучении может быть обучение при помощи блогов и вики, где учащиеся могут делать обзоры, создавать,

комментировать, редактировать собственные и совместные письменные сетевые проекты. Кроме того, социальные сети могут использоваться для поддержания отношений между участниками конференций, семинаров, летних школ, что позволит не только улучшить эмоциональный климат группы, но и повысить качество проводимых мероприятий путем обмена идеями и замечаниями. С помощью средств социальных сетей можно организовать клубную деятельность, объединив учащихся различных регионов.

Существует ряд проблем, связанных с использованием социальной сети в образовательном процессе. Например, отсутствие сетевого этикета участников, невысокий уровень мотивации и ИКТ-компетенций преподавателя, высокая степень трудозатрат по организации и поддержке учебного процесса для преподавателя, частое отсутствие открытого доступа к социальным сетям из учебных аудиторий. Кроме того, преподаватель должен интуитивно чувствовать обучаемую аудиторию и целесообразно подбирать под нее учебную площадку и инструменты. Для решения названных проблем нужно создавать условия для повышения ИКТ-квалификации преподавателей, осуществлять материальное и моральное поощрение педагогов, активно использующих новые технологии, разрабатывать эффективные методики применения социальных сетей в образовательном пространстве. Конечно, социальные сети не являются основным средством сетевого обучения, но их возможности в решении образовательных задач сегодня недооцениваются профессиональным сообществом.

## *2.* **ТЕХНОЛОГИЯ РАБОТЫ С СИСТЕМОЙ ZOOM**

2.1. **ZOOM** - сервис для проведения видеоконференций и онлайн встреч. Организовать сервис может любой, создавший учетную запись. Бесплатная учетная запись позволяет проводить видеоконференцию длительностью 40 минут. Для организации видеоконференции или онлайн - занятия в программе ZOOM необходимы: компьютер или ноутбук с подключением в интернет; рабочий микрофон (например, гарнитура от телефона, наушники со встроенным микрофоном) или встроенный микрофон в ноутбуках; веб- камера (в ноутбуках она встроенная); материалы для занятия (презентации, изображения, программы и т.п.)

## **2.2. Памятка по работе с сервисом Zoom**

### **Вход в систему**

Чтобы войти в систему, просто перейдите на сайт https://zoom.us и нажмите «**Войти в систему**». После этого вы сможете войти в систему с использованием учетной записи Google, Facebook или уже имеющейся у вас учетной записи **Zoom**.

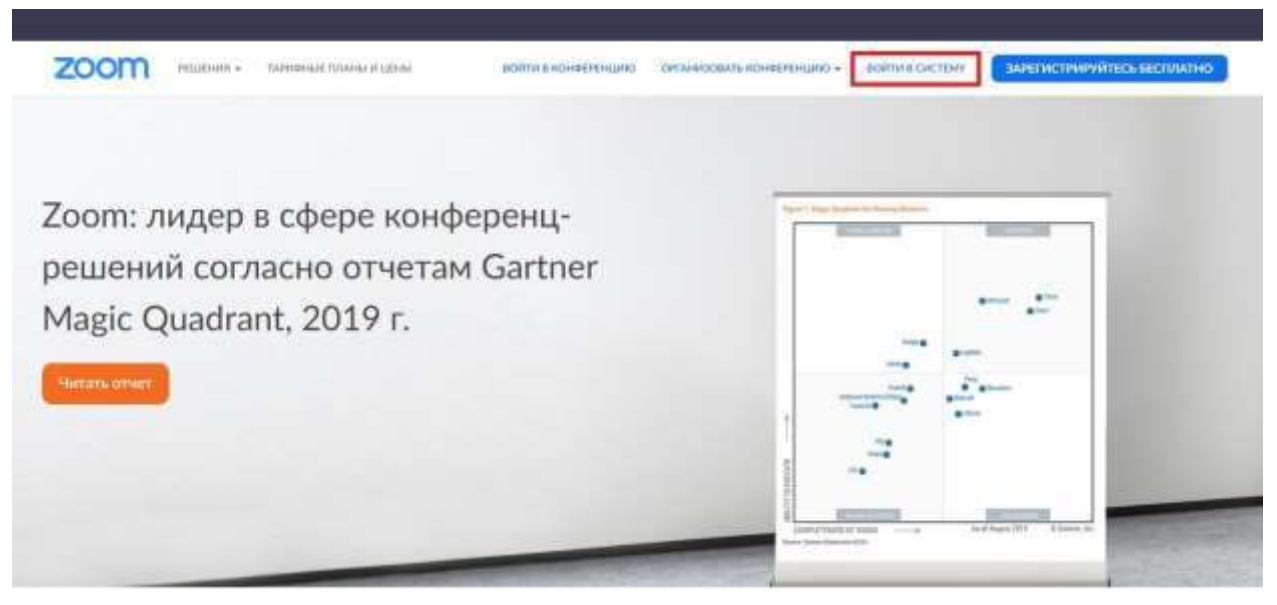

Если у вас нет учетной записи **Zoom**, вы нажмите **«Зарегистрируйтесь бесплатно»**, чтобы создать новую учетную запись Zoom.

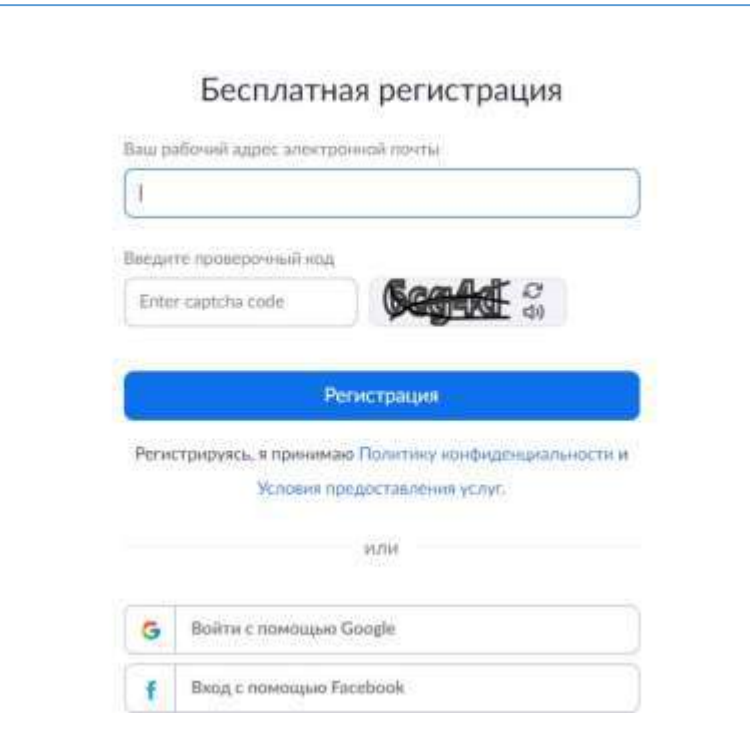

## **Поиск приложения Zoom**

После регистрации или входа в систему, нажмите **«Организовать конференцию»** – автоматически загрузится настольное приложение. В качестве альтернативы вы можете нажать на ссылку

загрузки в нижнем колонтитуле https://zoom.us или выполнить

загрузку прямо на https://zoom.us/support/download

Для iOS перейдите на сайт Apple - App Store и выполните поиск **Zoom** Для Android посетите сайт Google Play и выполните поиск **Zoom**

## **Начало**

После запуска приложения у вас есть два варианта. Вы можете

## выбрать **«Войти в конференцию»** или **«Войти в систему».**

- Если вы хотите войти в текущую конференцию, нажмите «Войти в конференцию».
- Если вы хотите войти в систему и начать или запланировать свою конференцию, нажмите «Войти в систему»**.**

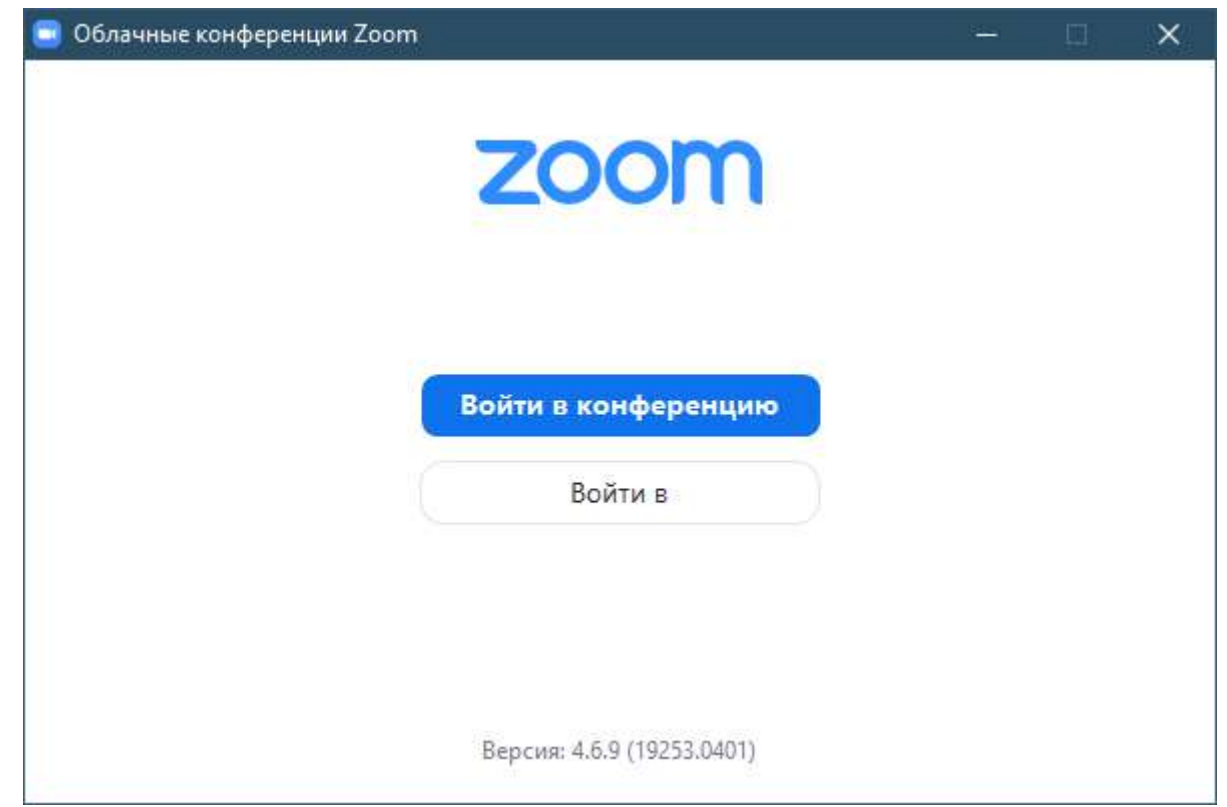

**Примечание**: *Номер версии клиента приведен в нижней части этого диалогового окна.*

## **Вход в систему**

Чтобы войти в систему, вы можете использовать адрес **электронной почты** и **пароль** учетной записи Zoom, учетную запись Google(Gmail), Facebook.

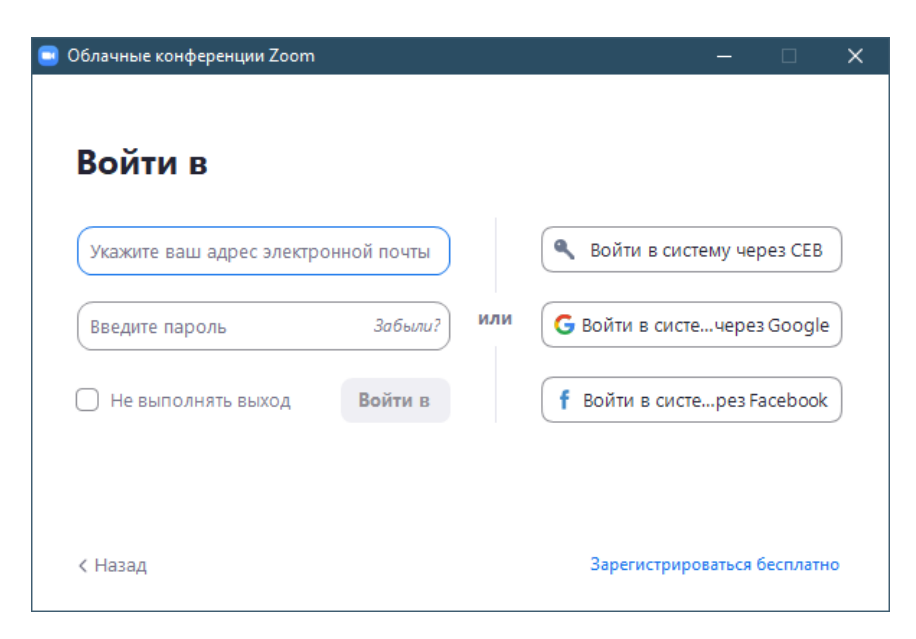

**Примечание**: если у вас есть учетная запись Zoom, но вы не можете вспомнить пароль. Нажмите **«Забыли?»**

## **Главный экран**

После входа в систему отображается главное диалоговое окно, как показано ниже. Вкладка по умолчанию – **«Главная».**

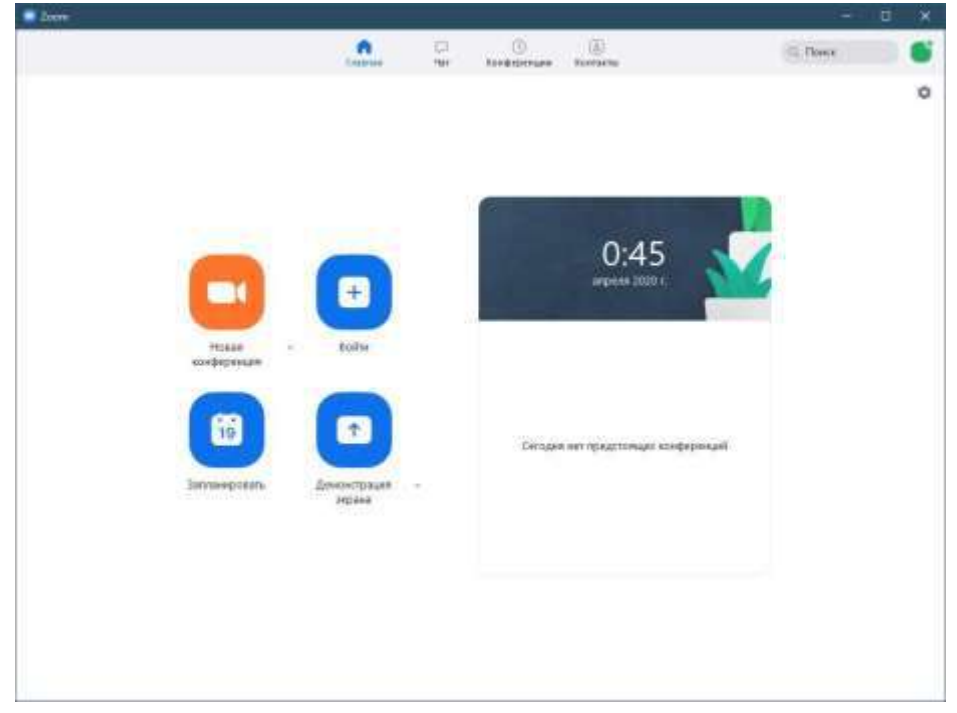

## Вы можете:

Просмотреть тип учетной записи, использованной для входа в систему (профессиональная или базовая)

 Нажать **«Новая конференция»,** чтобы немедленно начать конференцию с демонстрацией вашего настольного клиента или приложения. Если значок камеры на кнопке перечеркнут, то трансляция начнется без видео с камеры. По стрелочке у кнопки можно

выбрать **«Начать с видео»,** чтобы начинать конференцию с видео с камеры. Тогда значок

**«Новая конференция»** сменится на не перечёркнутый.

- Нажать **«Запланировать»,** чтобы настроить будущую конференцию
- Нажать **«Войти»,** чтобы войти в конференцию, которая уже началась
- Нажать **«Демонстрация экрана»**, чтобы начать демонстрацию экрана в зале **Zoom Room**

после ввода ключа демонстрации или идентификатора конференции

**Примечание**: Нажмите на раскрывающийся список для просмотра профиля, проверки обновлений, изменения учетных записей и выхода из системы.

## **Конференции**

Выберите **«Конференции»**, чтобы просматривать, начинать, редактировать и удалять идентификатор персональной конференции, запланированные конференции и записи конференций.

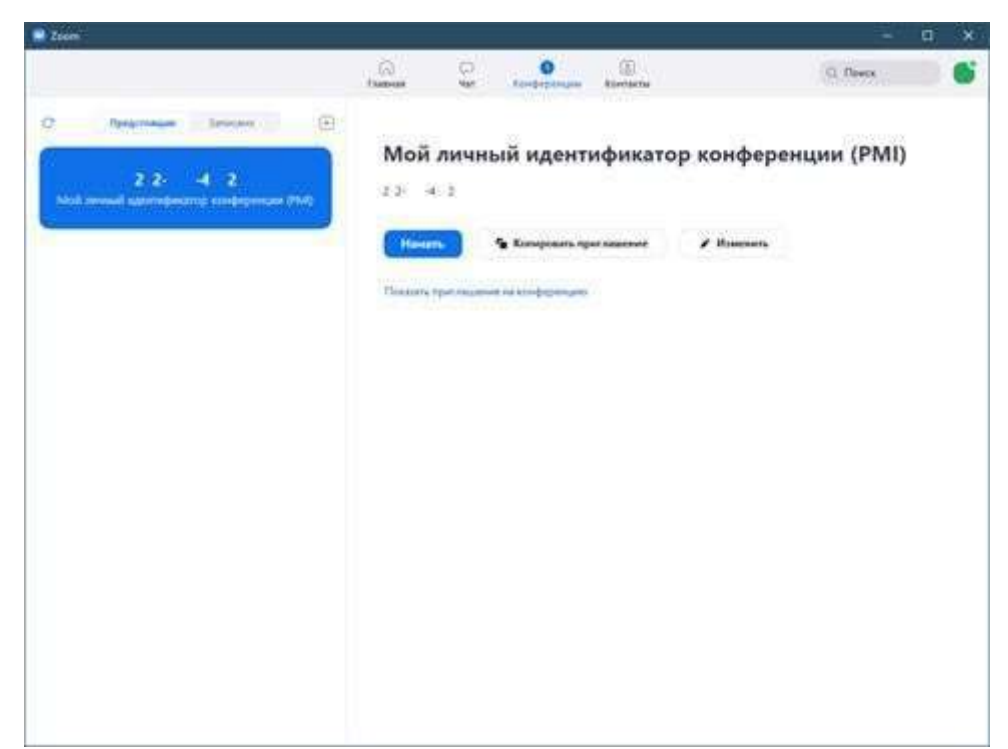

*Примечание: PMI заблокирован из соображений конфиденциальности*

Вы можете:

- **Начать**: Нажмите **«Начать»** для запуска предварительно запланированной конференции, включенной в список предстоящих конференций.
- **Редактировать**: Вы можете **редактировать** или обновить запланированную конференцию.
- **Удалить**: Нажмите **«Удалить»,** чтобы необратимо удалить запланированную конференцию.
- **Копировать**: Здесь вы можете **копировать** текст приглашения запланированной конференции и вручную вставить его в электронное письмо, МС, СМС и т.д.

**Примечание**: если вы не видите запланированную конференцию, нажмите на вкладку

**«Обновить»** в верхнем правом углу, чтобы обновить список конференций.

## **Настройки Zoom**

Вкладка **«Настройки»** расположена в главном диалоговом окне или на панели меню конференции в виде значка шестеренки.

Доступ к нему также осуществляется через значок профиля в правом верхнем углу.

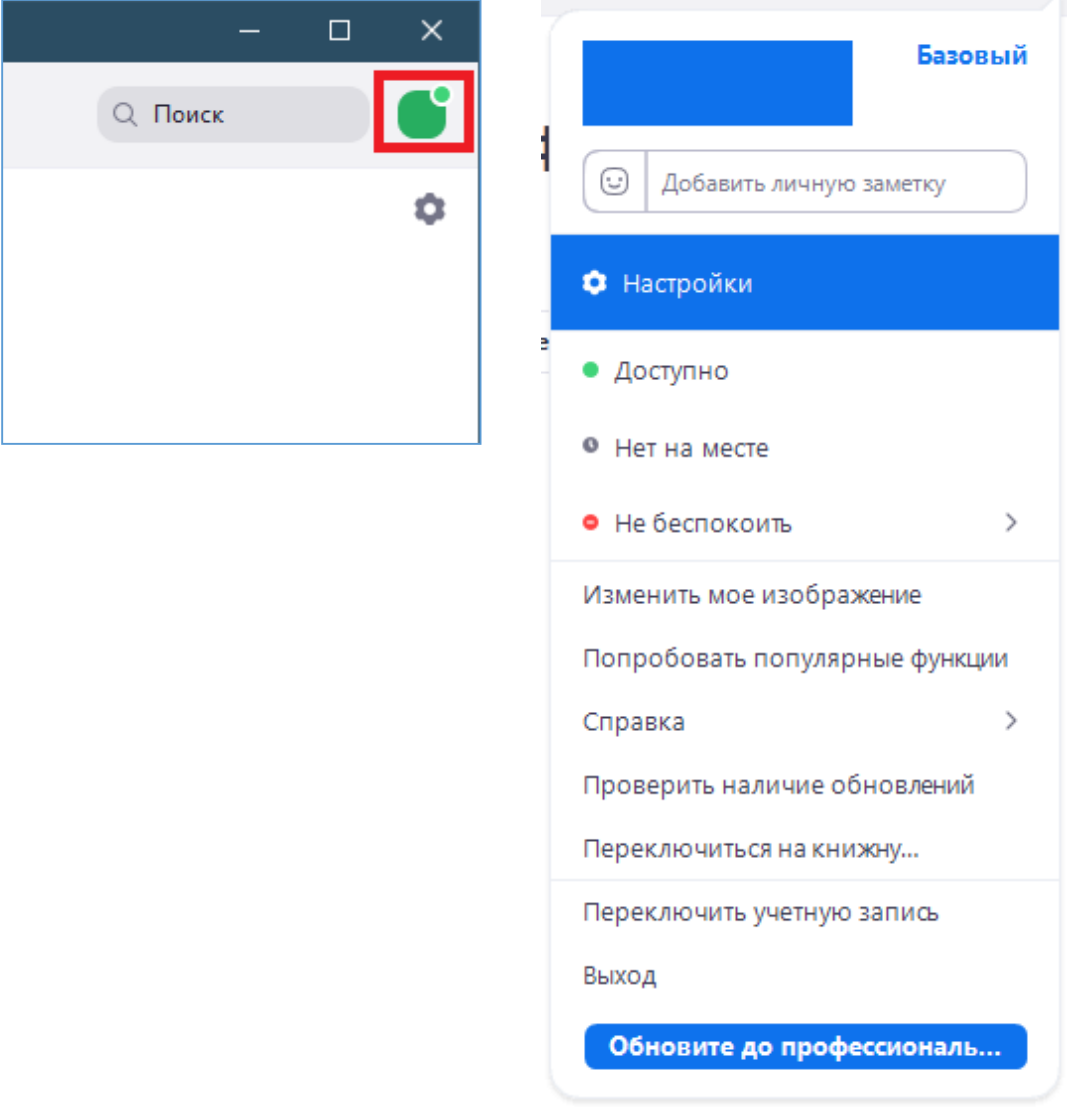

Нажав **«Настройки»**, вы получаете доступ к следующим параметрам**:**

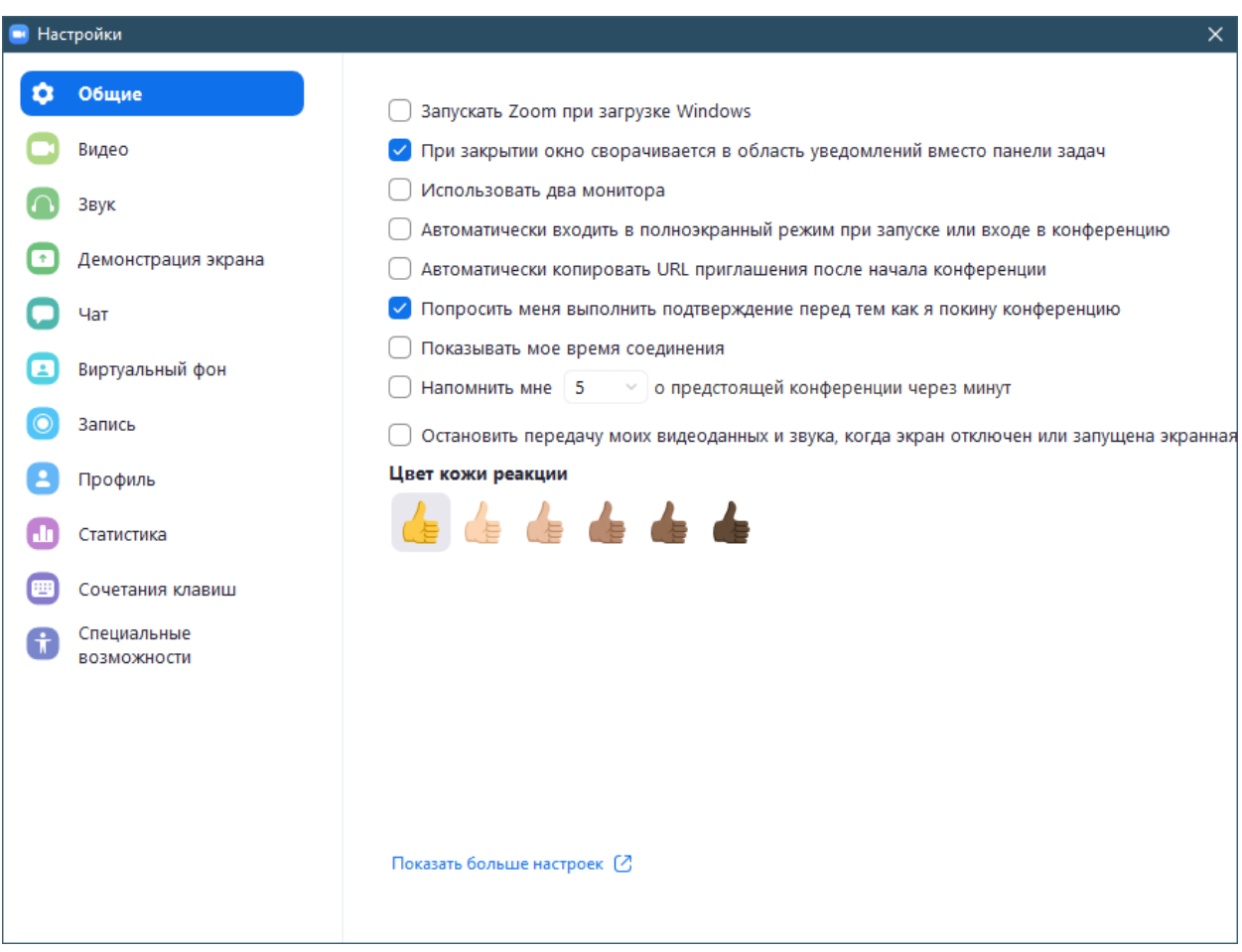

- **Общие:** Вы можете выбрать настройки по умолчанию.
- **Видео:** Вы можете проверить и выбрать вашу видеокамеру.
- **Звук:** Вы можете проверить, выбрать и изменить настройки ваших динамиков и микрофона.
- **Демонстрация экрана:** Здесь вы можете выбрать и изменить настройки для демонстрации экрана.
- **Чат:** Здесь вы можете выбрать и изменить настройки чата.
- **Виртуальный фон:** Здесь вы можете настроить виртуальный фон для использования без зеленого экрана.
- **Запись:** Здесь вы можете выбрать/открыть сохраненные вами записи и настроить путь их сохранения (все записи сохраняются на вашем локальном устройстве/компьютере)
- **Профиль:** Здесь вы можете перевести учетную запись на профессиональный план и осуществлять управление данными учетной записи.
- **Статистика:** Здесь вы можете увидеть графики использования ресурсов компьютера.
- **Сочетание клавиш:** Здесь вы можете установить комбинации клавиш для конференции.
- **Специальные возможности:** Здесь вы можете настроить субтитры.

## **Функции конференций**

После начала или входа в конференцию вы можете выполнить следующие действия на панели меню, расположенной в нижней части окна конференции (наведите мышь для переключения):

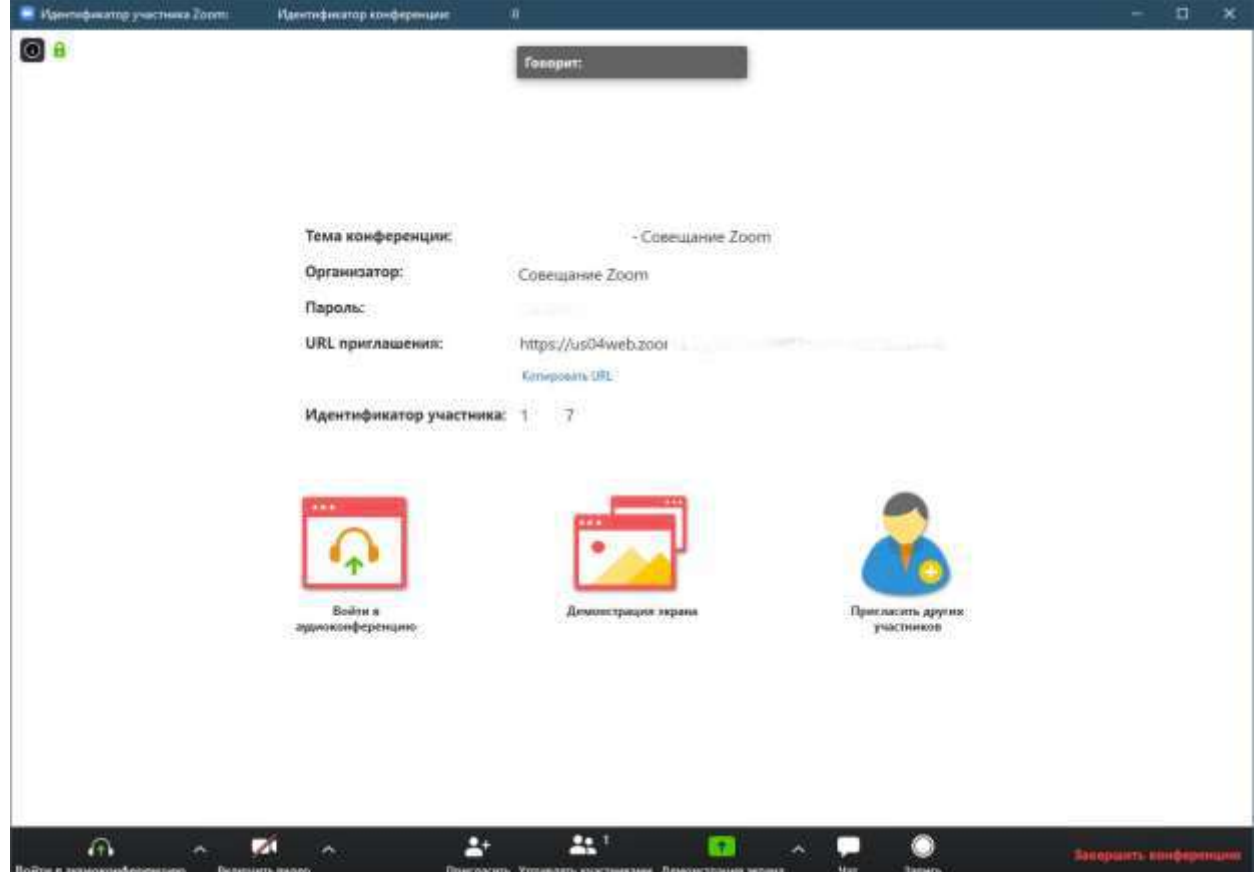

#### **Вы можете**:

- Пригласить других участников
- Включить демонстрацию вашего рабочего стола или окна конкретного приложения
- Использовать групповой или приватный чат
- Записывать вашу конференцию
- Управлять участниками
- Включить и выключить ваш звук
- Выбрать параметры звука
- Остановить и включить ваше видео
- Изменить настройки
- Выйти из конференции или завершить конференцию

## **Приглашение на конференцию**

Есть несколько способов пригласить участников на запланированную встречу.

#### **Запланированное приглашение на встречу**

Запланируйте встречу в Интернете в разделе «**Конференции"** или напрямую через приложение.

### **Приглашение из настольного клиента Zoom**

После входа в клиент Zoom для ПК нажмите «**Конференции»** Выберите событие, на которое вы хотите пригласить других. Нажмите «**Копировать приглашение»**.

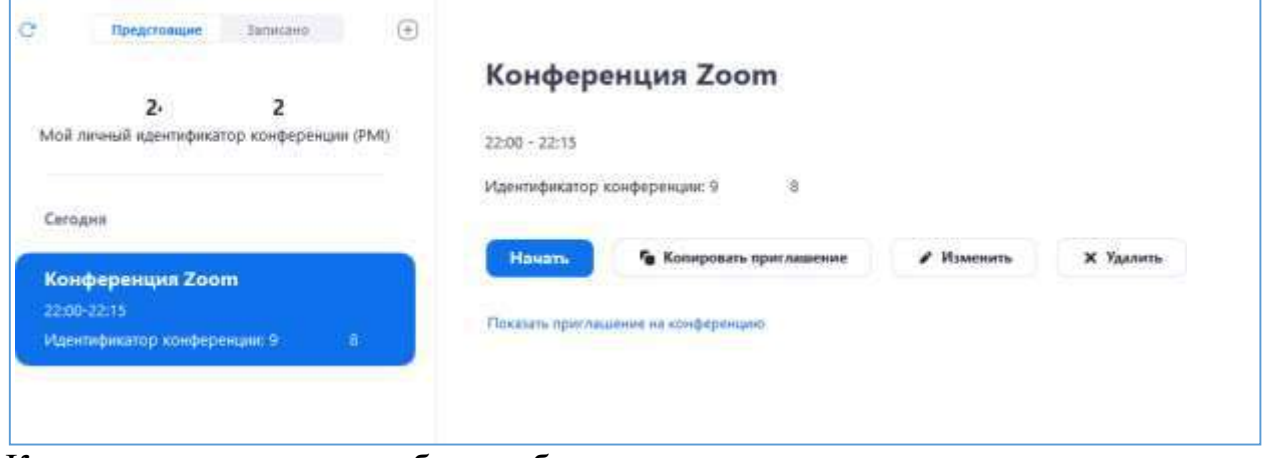

Когда приглашение на собрание будет скопировано, вы можете вставить эту информацию в электронное письмо или в любое другое место, которое вы хотели бы отправить.

## **Приглашение с веб-портала Zoom**

На странице **«Конференции»** веб-портала Zoom щелкните тему вашей встречи.

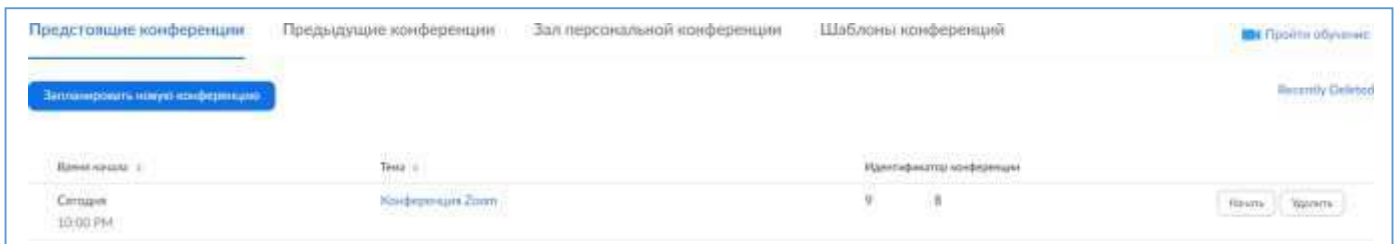

Рядом со **временем,** есть варианты для добавления в свой календарь. Если вы нажмете на **Календарь Google** или **Yahoo Calendar** , он автоматически создаст событие календаря в выбранной вами почтовой службе.

Если вы нажмете на **Календарь Outlook** , это создаст файл .ics, который вы импортируете в свой календарь Outlook.

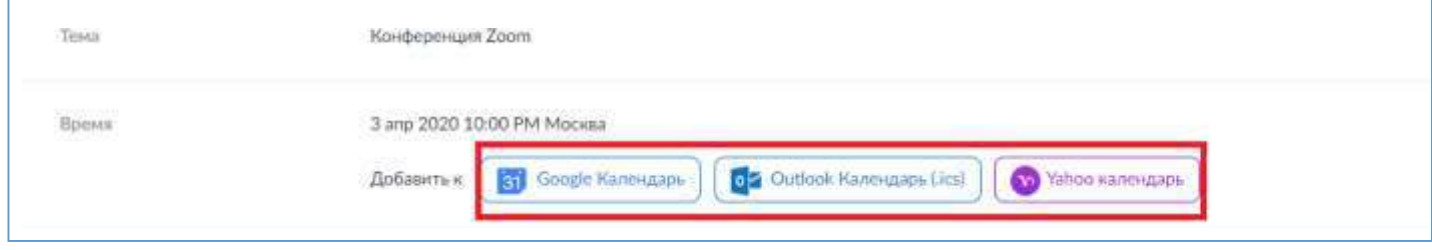

Вы также можете вручную скопировать информацию о собрании, щелкнув текст с надписью

- «**Копировать приглашение»**.

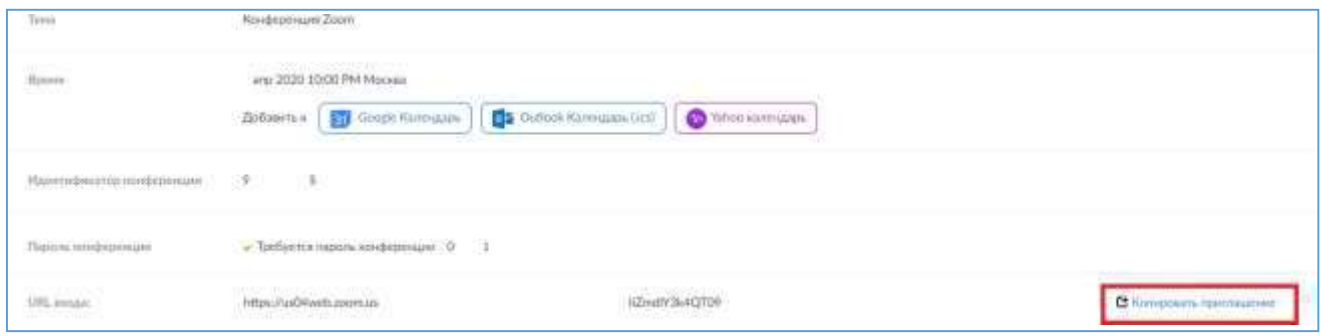

Если вы нажмете «**Копировать приглашение»**, откроется другое окно с текстом приглашения на

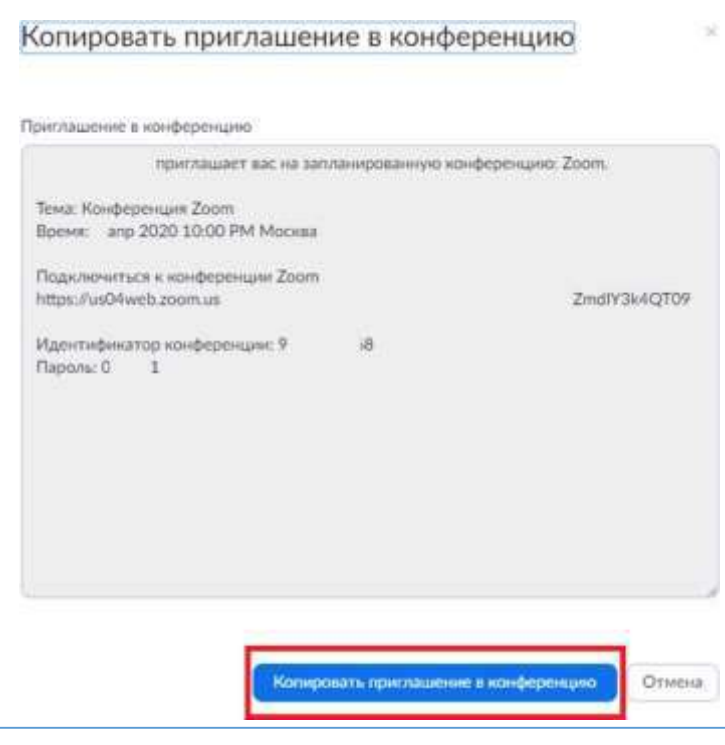

собрание.

Нажмите «**Копировать приглашение в конференцию».** Теперь Вы можете вставить текст приглашения в письмо и отправить его по электронной почте или

# другим способом.

#### **Элементы управления.**

Элементы управления организатора отображаются в нижней части экрана, если вы на текущий момент не осуществляете демонстрацию экрана.

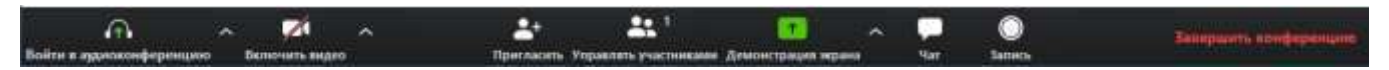

- **Включить/выключить звук:** Этот элемент позволяет вам включать и выключать звук вашего микрофона.
- **Элементы управления звуком (с помощью стрелки ^ рядом с элементами включения/выключения звука):** Элементы управления звуком позволяют вам изменить

микрофон и динамик, используемые системой Zoom на вашем компьютере, выключить звук компьютера и получить доступ к полным параметрам звука в настройках Zoom.

- **Включить/остановить видео:** Этот элемент позволяет вам включать и останавливать свое видео.
- **Элементы управления видео (с помощью стрелки ^ рядом с элементом включения/остановки видео):** Если на вашем компьютере установлено несколько камер, вы можете выбрать, какую из них будет использовать Zoom, получить доступ к полным параметрам управления видео и выбрать виртуальный фон.
- **Пригласить**: Пригласите других войти в вашу конференцию.
- **Управлять участниками:** Этот элемент открывает окно участников.
- **Опросы:** Этот элемент позволяет вам создавать, редактировать и запускать опросы.

Параметры для создания или запуска опросов открывают веб-портал Zoom в вашем браузере по умолчанию.

- **Демонстрация экрана:** Нажмите здесь, чтобы начать демонстрацию экрана. Вы сможете выбрать рабочий стол или приложение для демонстрации.
- **Элементы управления демонстрацией экрана (с помощью «^» рядом с демонстрацией экрана):** Выберите того, кто может осуществлять демонстрацию экрана в вашей

конференции, и хотите ли вы, чтобы начать новую демонстрацию во время текущей демонстрации мог только организатор или любой участник.

**Примечание:** Для лекций, читаемых студентам настоятельно рекомендуется разрешать демонстрацию экрана только организатору.

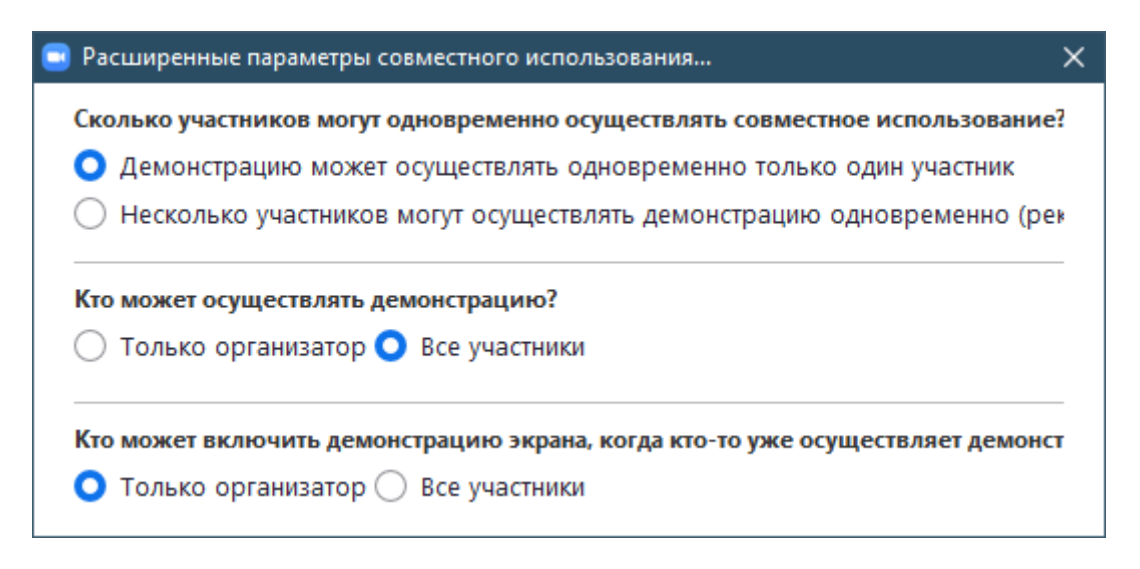

- **Чат:** Доступ к окну чата для общения в чате с участниками.
- **Запись:** Включите или остановите локальную запись.
- **Подробнее:** Нажав **«Подробнее»**, вы получите доступ к дополнительным параметрам.
- **Завершить конференцию:** Это завершает конференцию для всех участников. Если вы хотите, чтобы конференция продолжалась, перед выходом из нее необходимо передать

полномочия организатора другому участнику.

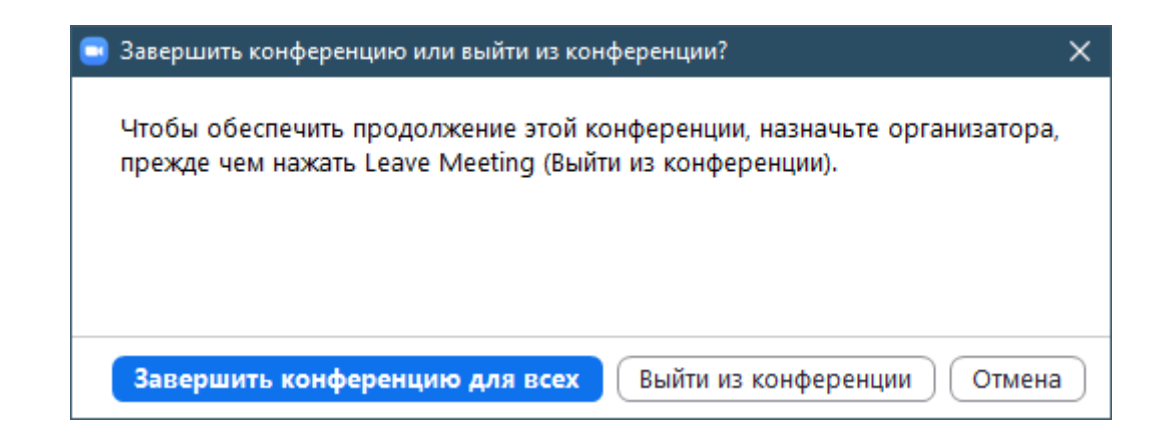

Во время демонстрации экрана элементы управления отображаются на подвижной панели. Как

правило, она располагается в верхней части экрана, но вы можете перетащить ее в любое нужное место.

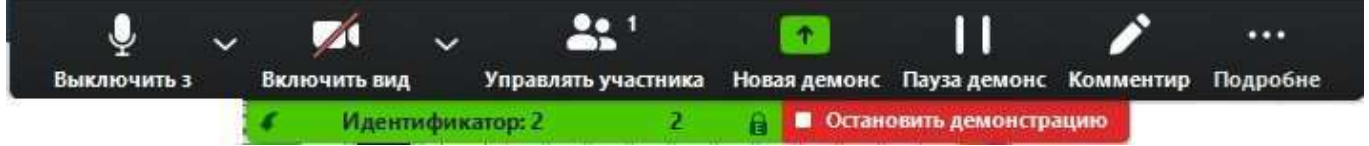

## **Планирование вебинара**

Zoom предлагает различные способы планирования конференции.

Организатор осуществляет контроль параметров для запланированных конференций, за

исключением настроек, которые были заблокированы администратором для всех пользователей или для всех членов конкретной группы.

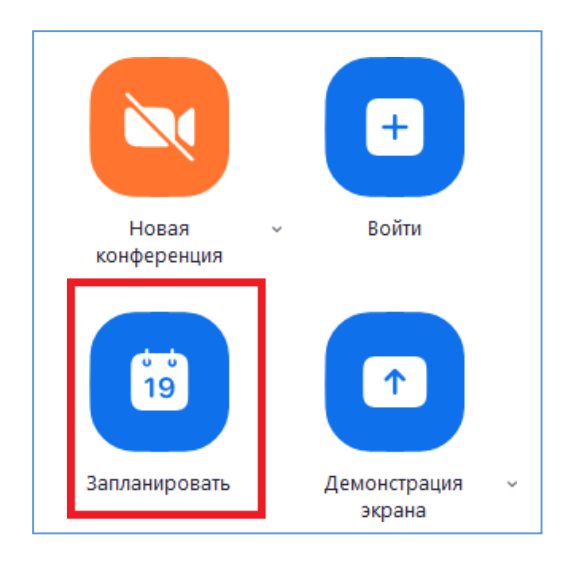

**Планирование вебинара через клиент Zoom** Откройте ваш клиент Zoom и войдите в систему Zoom. Нажмите на значок **«Запланировать»**.

При этом откроется окно планировщика. Выберите настройки конференции. Обратите внимание,

что некоторые из этих параметров могут быть недоступны, если они отключены и заблокированы в положении

«Выкл.» на уровне учетной записи или группы.

## **Окно планировщика**

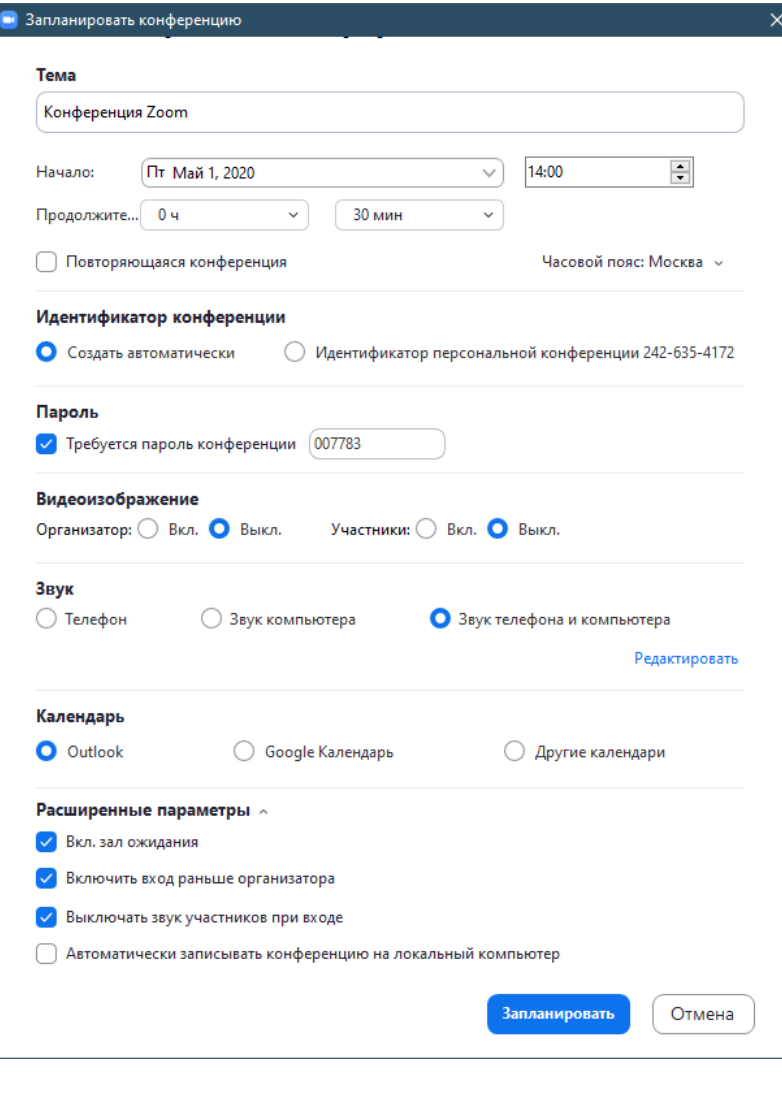

**Тема:** Выберите тему/имя для вашей конференции.

**Начало:** Выберите дату и время для вашей конференции. Вы можете начать конференцию в любой момент до запланированного срока.

**Продолжительность**:

Выберите примерную продолжительность конференции. Обратите внимание, что она используется только для целей планирования. Конференция не завершится по истечении этого времени.

 **Часовой пояс:** По умолчанию zoom использует часовой пояс вашего компьютера. Нажмите на раскрывающийся список для выбора другого часового пояса.

#### **Повторяющаяся**

**конференция:** Выберите, хотите ли вы запланировать повторяющуюся конференцию, т.е. для каждого сеанса будет использоваться тот же идентификатор конференции.

**Видео организатора**: Выберите, хотите ли вы включать или выключать видео организатора при входе в конференцию. Даже если вы выберете настройку «Выкл.», организатор будет иметь возможность включить свое видео.

- **Видео участников**: Выберите, хотите ли вы включать или выключать видео участников при входе в конференцию. Даже если вы выберете настройку «Выкл.», участники будут иметь возможность включить свое видео.
- **Параметры звука:** выберите для пользователей возможности входа по вызову «Только телефон», «Только IP-телефония» (звук компьютера), оба варианта или «Сторонний звук» (если включено для вашей учетной записи).
- **Требуется пароль конференции:** здесь вы можете выбрать и ввести пароль вашей конференции. Участникам нужно будет ввести его перед входом в запланированную вами конференцию.
- **Расширенные параметры**: Нажмите на стрелку для просмотра дополнительных параметров конференции.

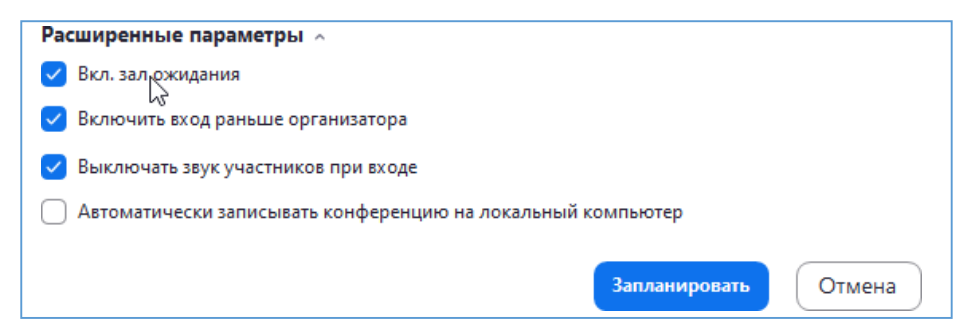

**Включить зал ожидания:** При включении данной настройки все перешедшие по приглашению не заходят непосредственно в конференцию, а отправляются в ожидание. Ведущий через меню

**«Управлять участниками»** должен принять вошедшего. Это используется для защиты от входа нежелательных лиц.

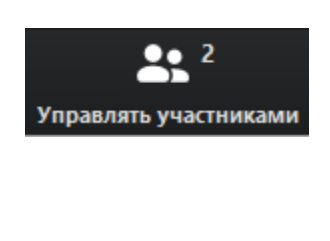

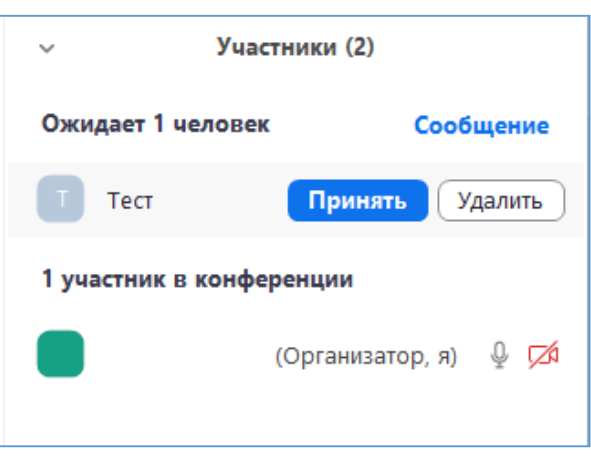

Через меню **«Управлять участниками»** можно также вернуть слушателя в зал ожидания или удалить его с конференции

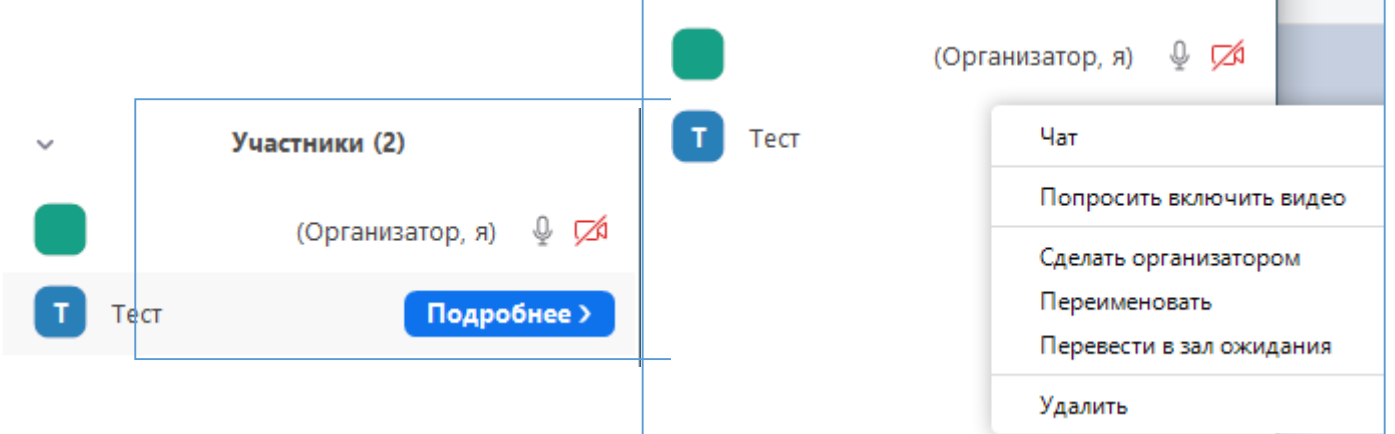

- **Включить вход раньше организатора:** Разрешить участникам входить в конференцию без вас или раньше вас. Эта конференция завершится через 40 минут для базовых (бесплатных) абонентов.
- **Выключать звук участников при входе**: Если вход раньше организатора не включен, то звук всех участников будет выключаться при входе в конференцию.
- **Использовать идентификатор персональной конференции:** Установите этот флажок, если хотите использовать ваш идентификатор персональной конференции. Если он не выбран, будет создан случайный уникальный идентификатор конференции.
- **Записывать конференцию автоматически**: Установите этот флажок, если хотите автоматически записывать конференцию. Выберите, хотите ли вы выполнять запись локально.
- **Запланировать для**: Если у вас есть привилегия планирования для другого пользователя, вы сможете выбрать, для кого вы хотите запланировать в раскрывающемся списке.
- **Альтернативные организаторы**: Введите адрес электронной почты другого пользователя Zoom с профессиональной лицензией в вашей учетной записи, чтобы разрешить ему начинать

конференцию в ваше отсутствие.

- **Календарь:** Вы можете добавить событие в любой выбранный календарь и отправить приглашения участникам.
- Нажмите **«Запланировать»** для завершения и откройте выбранный вами календарь.
- **Примечание:** Выбрав **«Другие календари»,** вы можете копировать и вставлять информацию о запланированной конференции, такую как дата, время и URL конференции, в электронное

письмо, которое можете отправить приглашаемым лицам.

## **Добавить в календарь**

После завершения настройки запланированной конференции нажмите значок **«Запланировать»** в нижней правой части окна.

Пример неповторяющейся конференции (одноразовой) с использованием

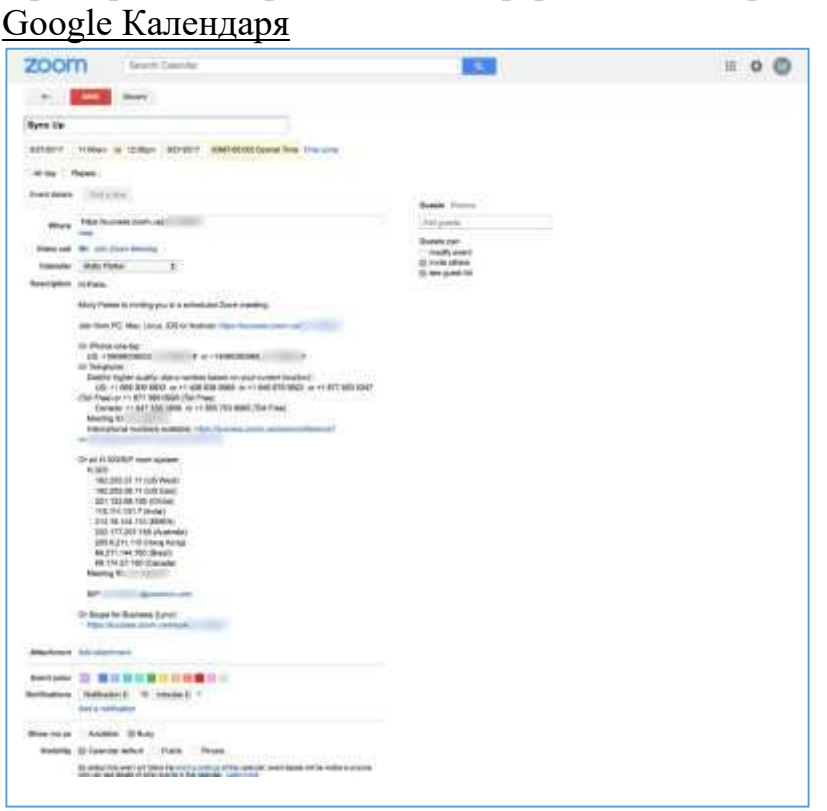

Пример повторяющейся конференции с использованием Google Календаря Нажмите **«Повторяющаяся»**, чтобы открыть параметры повторения в Google

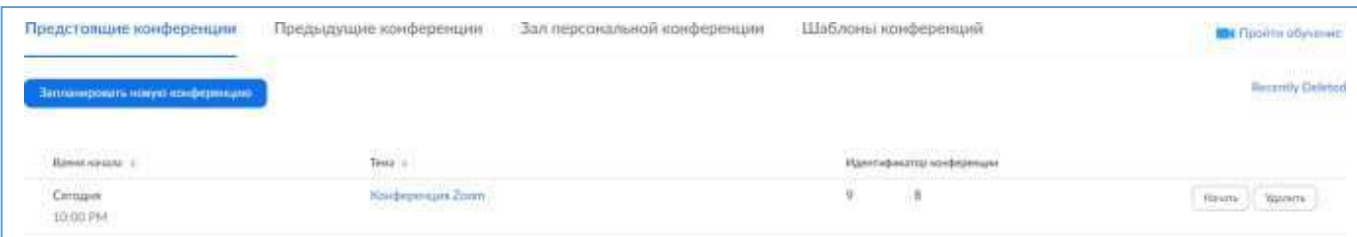

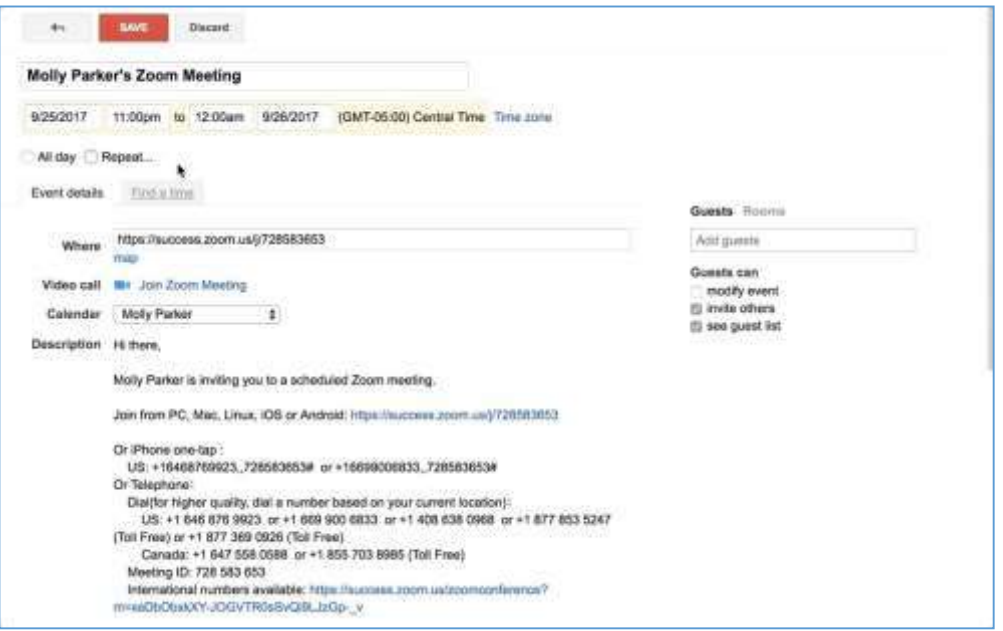

## **Планирование вебинара через веб-портал Zoom**

- 1. Войдите в систему веб-портала Zoom, перейдите в **[«Мои](https://zoom.us/meeting)  [конференции»](https://zoom.us/meeting)** и выберите **«Запланировать конференцию»**.
- 2. Выберите параметры конференции. Обратите внимание, что некоторые из этих параметров могут быть недоступны, если они отключены и заблокированы в положении «Выкл.»на уровне учетной записи или группы.

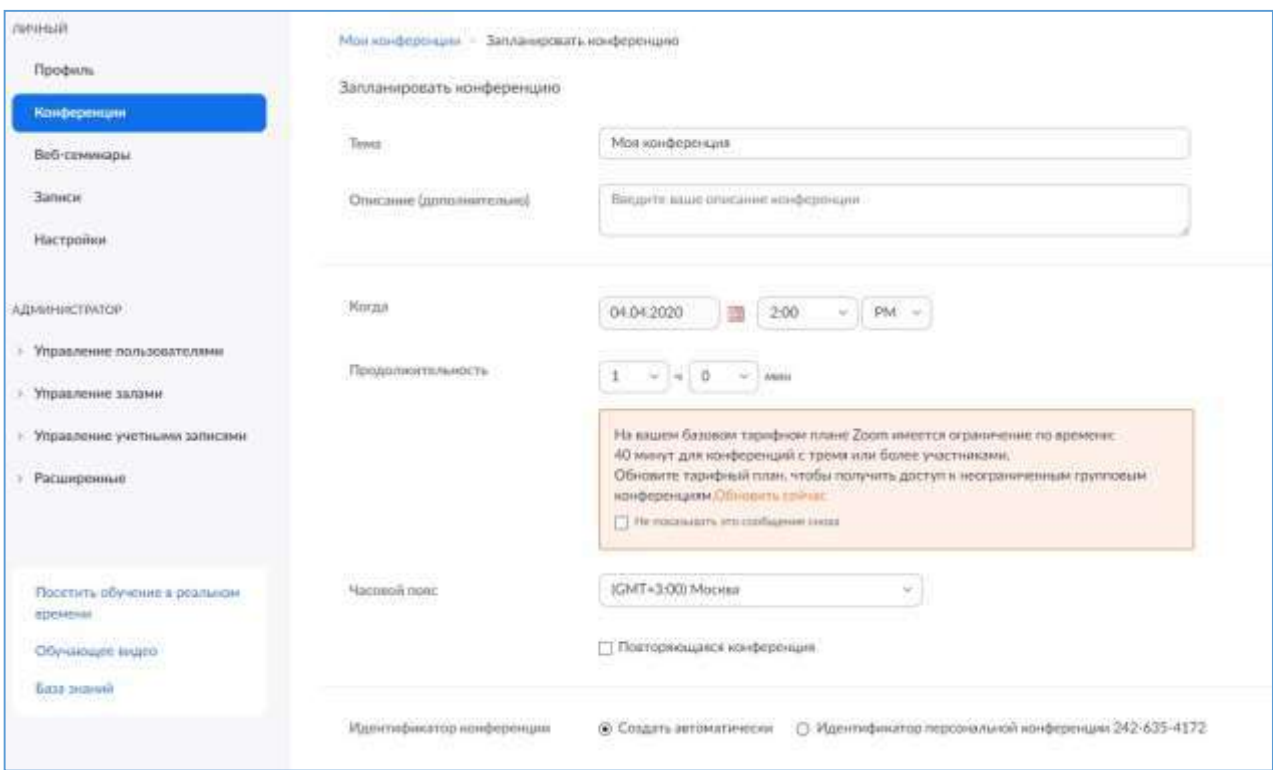

- **Тема:** Выберите тему/имя для вашей конференции.
- **Описание**: Введите в этом параметре описание конференции.
- **Когда**: Выберите дату и время для вашей конференции. Веб-портал Zoom использует 12 часовой формат времени при планировании конференции, где необходимо указывать период AM (до полудня) и PM (после полудня). Так 15:00 в 24 часовом формате это 3:00 PM в 12 часовом формате.
- **Продолжительность**: Выберите примерную продолжительность конференции. Обратите внимание, что она используется только для целей планирования. Конференция не завершится по истечении этого времени.
- **Часовой пояс:** По умолчанию Zoom использует часовой пояс, указанный в вашем профиле. Нажмите на раскрывающийся список для выбора другого часового пояса.
- **Повторяющаяся конференция:** Выберите, хотите ли вы запланировать повторяющуюся конференцию, т.е. для каждого сеанса будет сохранен тот же идентификатор конференции. При этом откроются дополнительные параметры повторения.
	- **Повторение**: Выберите периодичность повторения конференции: Ежедневно, еженедельно, ежемесячно или без фиксированного времени. Возможно повторение до 50 раз. Если требуется больше 50

повторений, используйте параметр **«Без фиксированного времени»**.

- Другие параметры повторения зависят от периодичности повторения конференции. Вы можете настроить завершение конференции после определенного количества повторений или установить завершение
	- повторяющейся конференции на определенную дату.
- **Включить эту конференцию в список публичных мероприятий**: Если для вашей учетной записи включен список публичных мероприятий,
	- установите этот флажок, чтобы включить эту конференцию в список.
- **Регистрация**: Установите этот флажок, если для вашей конференции будет требоваться регистрация. Вместо ссылки для входа участников вам будет предоставлена ссылка регистрации.
- **Видео организатора**: Выберите, хотите ли вы включать или выключать видео организатора при входе в конференцию. Даже если вы выберете настройку «Выкл.», организатор будет иметь возможность включить свое видео.
- **Видео участников**: Выберите, хотите ли вы включать или выключать видео участников при входе в конференцию. Даже если вы выберете настройку «Выкл.», участники будут иметь возможность включить свое видео.
- **Параметры звука:** выберите для пользователей возможности входа по вызову «Только телефон», «Только звук компьютера», «Звук телефона и компьютера» (оба варианта) или «Сторонний звук» (если включено для вашей учетной записи).
- **Набрать номер из**: Если для этой конференции включена настройка «Только телефон», нажмите «Редактировать» для выбора стран исходящего соединения, которые вы хотите включить в приглашение. По умолчанию в него включаются ваши Страны глобальных номеров для исходящих соединений, указанные в меню «Мои настройки конференции».
- **Требуется пароль конференции:** здесь вы можете выбрать и ввести пароль вашей конференции. Участникам нужно будет ввести его перед входом в запланированную вами конференцию.
- **Включить вход раньше организатора:** Разрешить участникам входить в конференцию без вас или раньше вас. Эта конференция завершится через 40 минут для базовых (бесплатных) абонентов.
- **Выключать звук участников при входе**: Если вход раньше организатора не включен, то звук всех участников будет выключаться при входе в конференцию.
- **Использовать идентификатор персональной конференции:**  Установите этот флажок, если хотите использовать ваш идентификатор персональной конференции. Если он не выбран, будет создан случайный уникальный идентификатор конференции.
- **HD-видео по умолчанию:** Если вы включите эту настройку, участник всегда будет автоматически просматривать по умолчанию HD-видео (если эта функция доступна в настройках учетной записи).
- **Записывать конференцию автоматически**: Установите этот флажок, если хотите автоматически записывать конференцию. Выберите, хотите ли вы выполнять запись локально.
- **Расширенные параметры**: Нажмите на стрелку, чтобы просмотреть дополнительные параметры конференции.
	- **Запланировать для**: Если у вас есть привилегия планирования для другого пользователя, вы сможете выбрать, для кого вы хотите запланировать в раскрывающемся списке.
	- **Альтернативные организаторы**: Введите адрес электронной почты другого пользователя Zoom с профессиональной лицензией в вашей учетной записи, чтобы разрешить ему начинать конференцию в ваше отсутствие.
- 3. Нажмите **«Сохранить»** для завершения.

После завершения вы можете выбрать параметр календаря, чтобы добавить запланированную конференцию в ваш календарь, или выбрать **«Копировать приглашение»**, чтобы отправить приглашение в вашу конференцию Zoom.

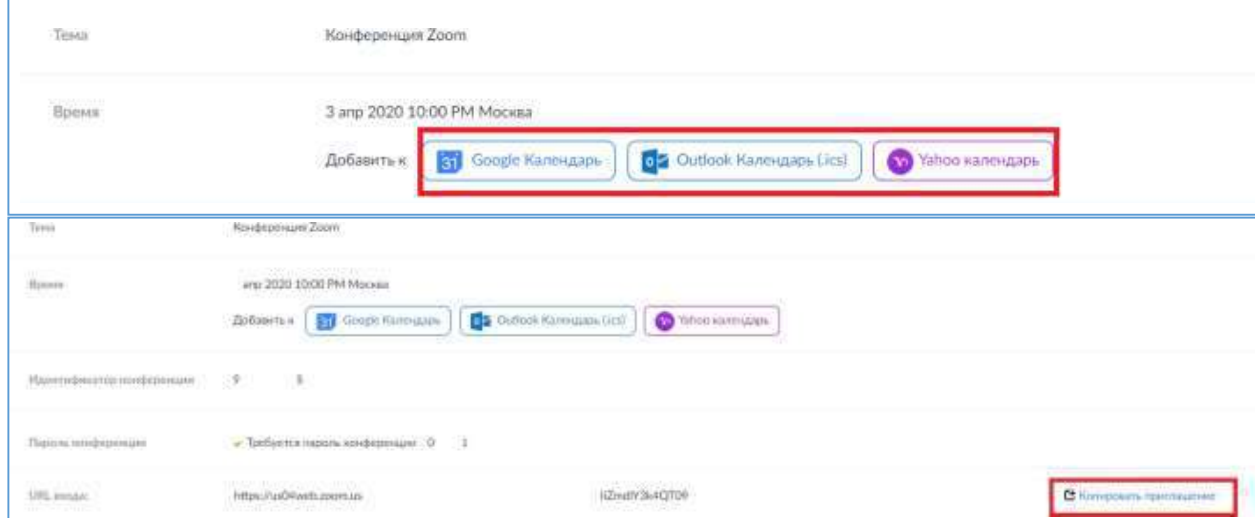

При нажатии **«Копировать приглашение»** открывается окно, в котором вы

можете копировать полное приглашение, чтобы отправить его по электронной почте.

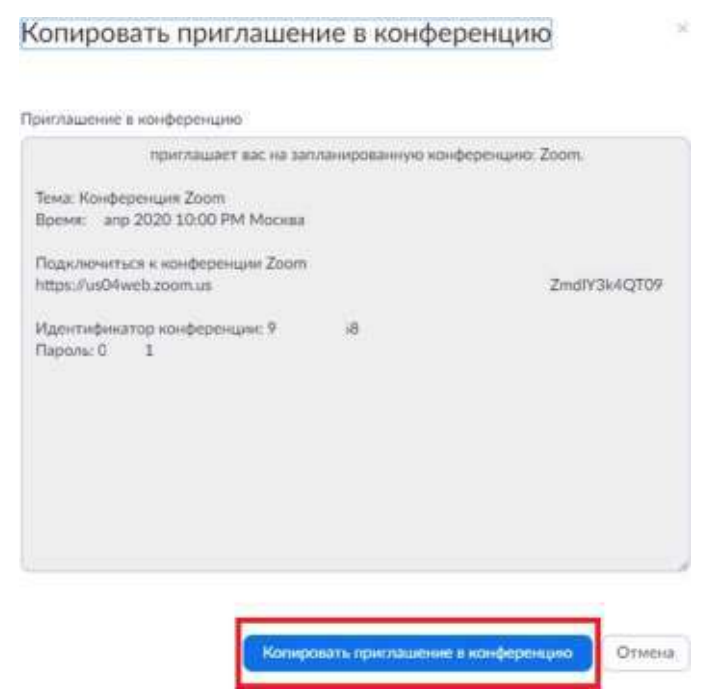

# **3. МОДЕЛИ ИСПОЛЬЗОВАНИЯ ЭЛЕКТРОННОГООБУЧЕНИЯ, ДИСТАНЦИОННЫХ ОБРАЗОВАТЕЛЬНЫХ ТЕХНОЛОГИЙ**

При реализации образовательных программ с применением электронного обучения, дистанционных образовательных технологий в организации могут быть применены следующие модели:

- полностью дистанционное обучение (онлайн-обучение);

- обучение с веб-поддержкой.

*Полностью дистанционное обучение (онлайн-обучение)*  подразумевает использование такого режима обучения, при котором обучающийся осваивает образовательную программу полностью удаленно с использованием специализированной дистанционной оболочки (платформы), функциональность которой обеспечивается организацией. Все коммуникации обучающегося с педагогическим работником осуществляются посредством указанной оболочки (платформы). Онлайн-обучение не предполагает регулярных аудиторных занятий.

#### *Обучение с веб-поддержкой*.

При этом электронная среда используется в дополнение к основному традиционному учебному процессу для решения следующих задач:

- организация самостоятельной работы студентов в электронной среде (электронные материалы для самоподготовки, подготовка к лабораторным работам с использованием виртуальных лабораторных комплексов, тестирование-самопроверка и др.);

- проведение консультаций с использованием форумов и вебинаров;

- организация текущего и промежуточного контроля обучающихся;

- организация учебно-исследовательской и проектной работы студентов в электронной среде.

Дистанционное обучение включает в себя следующие элементы, которые тем или иным образом представлены практически во всех ресурсах используемых при дистанционном обучении:

**Ресурсы** - содержимое курса, то есть теоретические материалы для изучения, которые преподаватель размещает в разделах курса.

**Элементы курса** - инструменты, позволяющие организовать внелекционную деятельность обучающихся, выполнение заданий, взаимодействие с преподавателем, совместную работу, проверку знаний К основным элементам курса относятся:

**Задание -** элемент онлайн обучения, позволяющий преподавателю сформулировать задачу, которая требует от студентов подготовить ответ в цифровом виде (любой формат) и отправить его для оценки. Типичные задания включают эссе, проекты, отчеты и т.д. Позволяет оценивать работы студентов.

**Глоссарий -** элемент онлайн обучения, позволяющий преподавателю и студентам создавать и редактировать список определений каких-либо терминов, ответов на часто задаваемые вопросы и т.п. (подобие словаря или энциклопедии).

**Форум -** элемент онлайн обучения, предназначенный для обсуждения различных вопросов и публикации объявлений. Сообщения форумов могут быть оценены.

**Диалог -** дополнительный элемент онлайн обучения, обеспечивающий простой метод общения между парами пользователей. Преподаватель может начать диалог со студентом, студент - с другим студентом. Преподаватель или студент в любое время могут участвовать во многих продолжающихся диалогах.

**Семинар -** элемент онлайн обучения, позволяющий участникам курса оценивать проекты друг друга различными способами.

**Компьютерное тестирование** - средство, позволяющее преподавателю с минимальными затратами времени объективно проверить знания большого количества студентов. Включает разнообразные типы заданий. Проверка ответов происходит автоматически.

**Чат -** элемент онлайн обучения, позволяющий участникам курса проводить веб-конференцию в режиме реального времени. Может использоваться для онлайн-консультаций.

**Опрос -** элемент онлайн обучения, позволяющий преподавателю создать единственный вопрос с несколькими вариантами ответов. Используется с целью стимулирования обсуждений какой-либо темы, голосования по какомулибо вопросу.

**Анкета -** элемент онлайн обучения, содержащий набор опросных листов (преимущественно социологических), которые позволяют преподавателю собрать сведения о студентах или курсе.

**Новостной форум -** специальный форум, который автоматически создается для каждого курса и размещается на его странице. Предназначен для сообщений преподавателей, адресованных всем участникам.

# **4. ОСНОВНЫЕ ПОНЯТИЯ И СОКРАЩЕНИЯ,ИСПОЛЬЗУЕМЫЕ ПРИ ДИСТАНЦИОННОМ ОБУЧЕНИИ**

**Электронное обучение** (далее - ЭО) - организация образовательной деятельности с применением содержащейся в базах данных и используемой при реализации образовательных программ информации и обеспечивающих ее обработку информационных технологий, технических средств, а также информационно-телекоммуникационных сетей, обеспечивающих передачу по линиям связи указанной информации, взаимодействие обучающихся и педагогических работников [1].

**Дистанционные образовательные технологии** (далее - ДОТ) образовательные технологии, реализуемые в основном с применением информационно-телекоммуникационных сетей при опосредованном (на расстоянии) взаимодействии обучающихся и педагогических работников [1].

**Электронная информационно-образовательная среда** (далее - ЭИОС) - совокупность электронных информационных ресурсов, электронных образовательных ресурсов, совокупность информационных технологий, телекоммуникационных технологий, соответствующих технологических средств, обеспечивающих освоение обучающимися образовательных программ в полном объеме независимо от места нахождения обучающихся [1].

**Информационно-телекоммуникационная сеть -** технологическая система, предназначенная для передачи по линиям связи информации, доступ к которой осуществляется с использованием средств вычислительной техники [7].

#### **Информационно-коммуникационная технология-**

информационные процессы и методы работы с информацией, осуществляемые с применением средств вычислительной техники и средств телекоммуникации [7].

**Электронный учебно-методический комплекс** (далее - ЭУМК) структурированная совокупность электронной учебно-методической

документации, электронных образовательных ресурсов, средств обучения и контроля знаний, содержащих взаимосвязанный контент и предназначенных для совместного применения в целях эффективного изучения обучающимися учебных предметов, курсов, дисциплин и их компонентов [9].

**Метаданные ЭУМК** - структурированные данные, предназначенные для описания характеристик ЭУМК[9].

**Образовательный контент** - структурированное предметное содержание, используемое в образовательном процессе [7].

**Электронный образовательный ресурс** (далее - ЭОР) - образовательный ресурс, представленный в электронно-цифровой форме и включающий в себя структуру, предметное содержание и метаданные о них [7].

**Электронное издание** - электронный документ (группа электронных документов), прошедший редакционно-издательскую обработку, предназначенный для распространения в неизменном виде, имеющий выходные сведения[6].

**Система дистанционного обучения** (далее - СДО) — это программное обеспечение для организации дистанционной формы обучения, дополнительной системы поддержки учебного процесса, электронного документооборота, для создания электронных обучающих материалов, администрирования и оценки успеваемости в рамках изучаемой дисциплины, проведения консультаций.

**Индивидуальный учебный план** (ИУП) - учебный план, обеспечивающий освоение образовательной программы на основе индивидуализации ее содержания с учетом особенностей и образовательных потребностей конкретного обучающегося[1].

#### **Список сокращений**

**ДОТ** - дистанционные образовательные технологии

**ДПП** - дополнительная профессиональная программа

**ИКТ** - информационно-коммуникационные технологии

- **ИОС**  информационно-образовательная среда
- **ИУП**  индивидуальный учебный план
- **ООП**  основная образовательная программа
- **ПОО**  профессиональная образовательная организация
- **СДО**  система дистанционного обучения
- **СПО**  среднее профессиональное образование

**ФГОС СПО** - федеральный государственный образовательный стандарт среднего профессионального образования

- **ЭИОС**  электронная информационно-образовательная среда;
- **ЭИР**  электронный информационный ресурс
- **ЭО**  электронное обучение
- **ЭОР**  электронный образовательный ресурс
- **ЭУМК**  электронный учебно-методический комплекс

#### **ЗАКЛЮЧЕНИЕ**

Повсеместное внедрение дистанционного обучения в современных реалиях - это естественный этап эволюции системы образования от классического до виртуального, то есть от доски с мелом к компьютерным обучающим программам, от обычной библиотеки к электронной, от малочисленных учебных групп к виртуальным аудиториям любого масштаба. Система дистанционного обучения, используемая преподавателями в «ИКАТ и ДС»:

- обеспечивает широкий доступ к образовательным ресурсам;

- существенно увеличивает возможности традиционного образования за счет формирования образовательной информационной среды,

- способствует приобретению обучающимися навыков самостоятельной работы;

- повышает уровень образовательных программ за счет предоставления альтернативных программ широкому кругуобучающихся;

- позволяет формировать уникальные образовательные программы за счет комбинирования курсов, предоставляемых образовательными организациями;

- имеет большое социальное значение, позволяет удовлетворить в полной мере образовательные потребности населения.

В профессиональных образовательных организациях при внедрении дистанционного обучения возникает необходимость организовать систематическую работу по повышению профессионального мастерства педагогов в области использования современных технологий обучения, в том числе дистанционных образовательных технологий. Для проведения обучающих семинаров, консультаций с педагогическим составом могут быть использованы данные методические рекомендации.